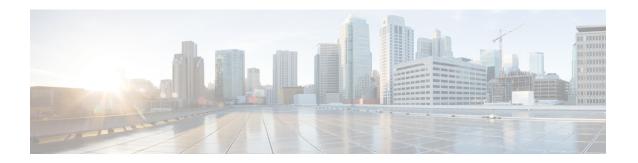

# **Viewing Overlay Details**

You can view details about the network at the device, VM, baremetal, network, and router levels. The following sections provide details:

- Viewing Device Details, page 1
- Viewing Virtual Machine Details, page 2
- Viewing Baremetal Port Details, page 2
- Viewing Network Details, page 3
- Viewing Router Details, page 4

## **Viewing Device Details**

To view details at device level:

- **Step 1** Go to **Overlay > Device**. The Overlay / Device window appears.
- Step 2 Select the Device tab.

The following details are displayed:

- Device Name Click the I icon to get the device overview. It displays the following information:
  - Ports
  - Host IP
  - · Admin status
  - Oper Status
  - vPC Enabled
  - Number of VMs Click on the I icon to get more details on the VM.
- Device IP
- Auth Group

- Device Type
- VLANs Click the I icon to view the VLAN information.
- L3 VNI Click the I icon to view VNI information.

#### **Viewing Virtual Machine Details**

To view Virtual Machine details:

Go to **Overlay > Virtual Machines**. The Overlay / Virtual Machines window appears.

The following details are displayed:

- VM Port ID
- Status
- Network Name
- Binding Host
- · SRIOV Enabled
- VLAN
- · Connected Host
- Security Groups—Click the **View** link in the table to view the details of the Security Group(s) attached to the Virtual Machine.

# **Viewing Baremetal Port Details**

To view the Baremetal Port details:

Go to **Overlay** > **Baremetal**. The Overlay / Baremetal window appears.

The following details are displayed:

- · Baremetal Port ID
- Status
- Network Name
- Binding Host

- VLAN Number
- Security Groups—Click the **View** link to view the details about the Security Group(s) attached to the Baremetal Port

#### **Viewing Network Details**

To view details about the network:

Go to **Overlay > Network**. The Overlay / Network window appears.

Choose the source from the Source drop-down. Then select the tenant from the Tenant drop-down. The following details are displayed for the tenant you select:

- Network Name—Networks for the selected tenant. If there are shared networks, those are also displayed.
- Tenant—The tenant that owns the network.
- Zone
- · Admin State
- Status
- Subnets—Count of subnet. Click on the link to get subnet details.
- Network Type
- External Network—Whether the network is an external network.
- Shared Network—Whether the network is a shared network.
- VNI
- Extended
- Multi VMM Operations

You can filter to display all networks or only shared networks using the Select Network drop-down.

To edit the network details, select the Network Name check box and click **Edit** icon.

**Note** When you select Edit, from the context of the tenant that owns the network, every field is editable. Port attach will be enabled for the tenant that you chose from the Tenant drop-down. If you edit a shared network, you can only do a port attach. Other fields are not editable. Port attach can be done to any of the zones of the tenant whose context you are in. You must save the port attach for the selected zone, before you proceed to do a port attach for another zone.

To delete the network details, select the Network Name check box and click **Delete (X)** icon.

## **Viewing Router Details**

To view details about the routers in the network:

- **Step 1** Go to **Overlay > Router**. The Overlay / Router window appears.
- Step 2 Select the source from the Select Source drop-down, then select the tenant from the Select Tenant drop-down..

  The following details are displayed:
  - Name
  - Zone
  - UUID
  - Gateway IP
  - Status
  - Connected Networks
  - VNI
  - VRF
  - Provider Router
  - Attached Templates—Templates that are attached to the router. Click on the link to view details of the template.

To edit the router details, select the Router Name check box and click Edit icon.

To delete the router details, select the Router Name check box and click Delete (X) icon.